# CAPTCHA and reCAPTCHA

Download the PDF of this article.

#### In this Article

About reCAPTCHA
Enable reCAPTCHA
Errors with reCAPTCHA

#### **Related Articles**

### About reCAPTCHA

A Google reCAPTCHA is a test used to determine if the person submitting the form is a real human or an automated program (bot). While this technique is not 100% foolproof, it should cut down the spam you receive quite significantly. It is also an improvement over the traditional CAPTCHA, where users can sometimes have difficulty differentiating letters.

#### **Example:**

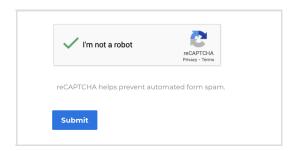

Your respondents will also need to have JavaScript enabled on their browser in order to submit a form using reCAPTCHA. If they do not have JavaScript enabled, they will see a pop-up error when they try to submit the form. This can also be beneficial for ensuring that users have completed all required fields, as FormAssembly's validation rules also require JavaScript to be enabled in order to run.

When reCAPTCHA identifies a spam response, the response will appear as an Invalid submission and will also be marked as spam. You will also have the opportunity to mark the submission as safe by clicking "Mark as not spam" in the response.

#### **Example:**

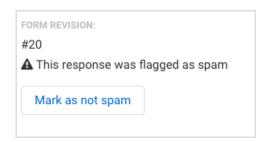

**Note**: reCAPTCHA auto-detects the user's browser's language setting, so if your user has Spanish selected, reCAPTCHA will be in Spanish.

## **Enable reCAPTCHA**

To enable reCAPTCHA on one of your forms, scroll to the bottom of the **Processing** page. Check the checkbox to add a reCAPTCHA to your form.

## **Errors with reCAPTCHA**

In rare cases, an error might occur with Google's reCAPTCHA. If this is the case, our older CAPTCHA option will be automatically initiated. You and your users will not notice any difference, other than the old CAPTCHA taking the place of the new reCAPTCHA.

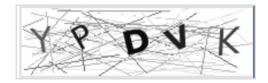